# **VOTACIONES SECRETAS DE TESIS DOCTORALES**

## *(APP GOOGLE FORMS)*

Nota: Se recomienda realizar un único formulario para formalizar las dos preguntas (Cum Laude y Premio Extraordinario).

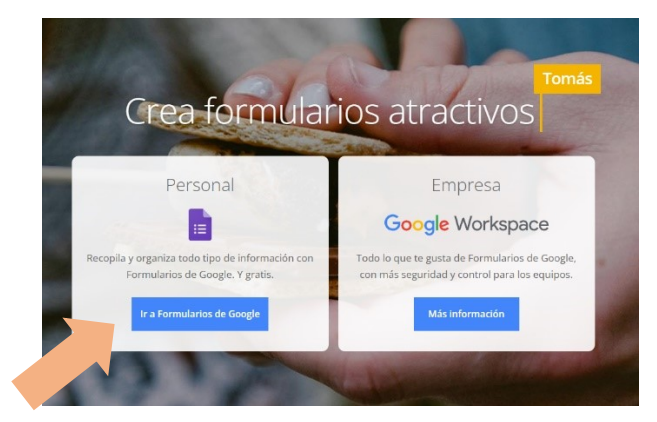

#### **PASO 0. Acceder a Formularios Google**

- **Abrir "Formularios" de Google [\(https://www.google.es/intl/es/forms/about/\)](https://www.google.es/intl/es/forms/about/).**
- **Identificarse con una cuenta institucional UCM [\(ejemplo@ucm.es\)](mailto:ejemplo@ucm.es).**
- **Hacer clic en el botón "Ir a Formularios de Google".**

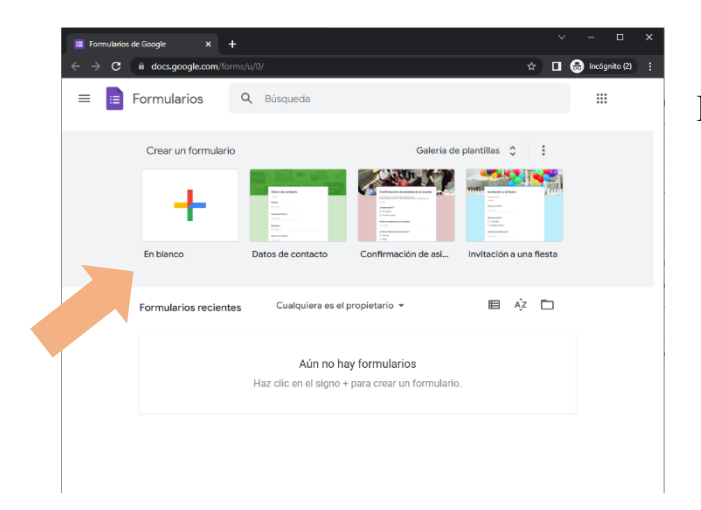

## **PASO 1. Crear formulario en blanco**

• **Para crear un formulario de inicio, pulsar sobre "En blanco"**

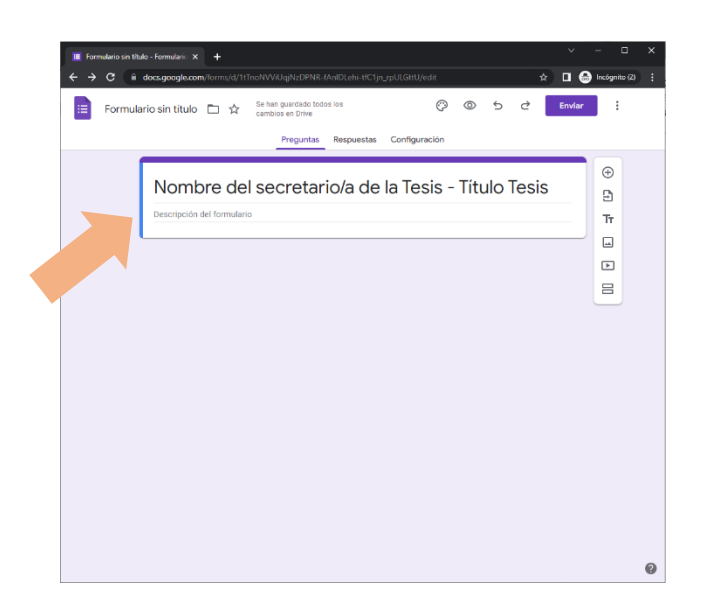

#### **PASO 2. Definir título de la votación**

• **Escribir el nombre del Secretario/a y el Título de la Tesis.**

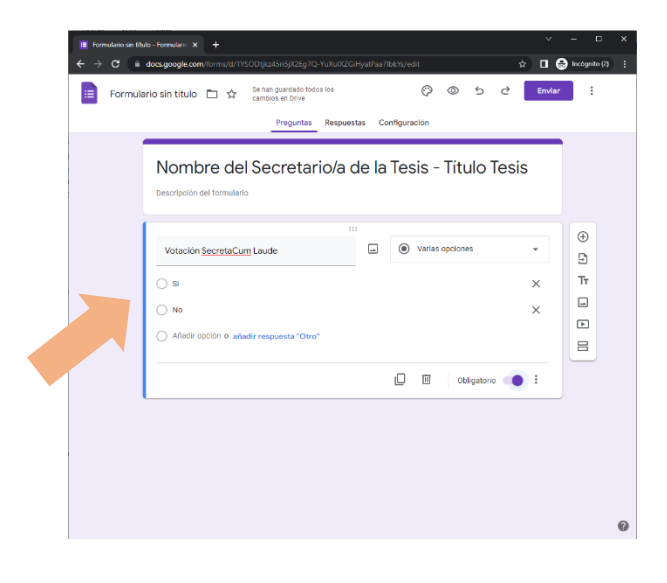

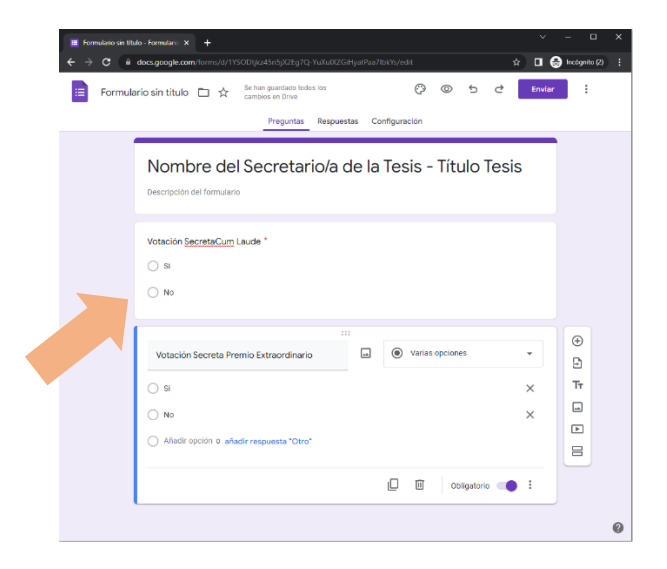

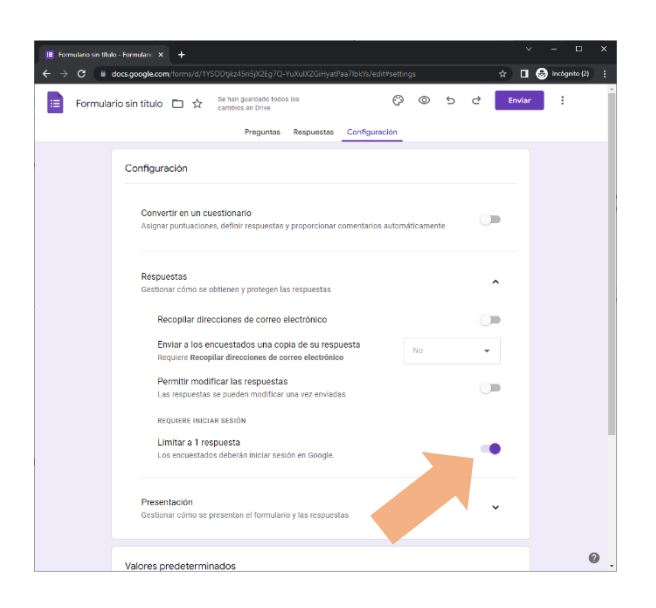

### **PASO 3a. Formular primera pregunta para**  *Votación Secreta Cum Laude.*

- **Pregunta: Votación Secreta Cum Laude**
- **Tipo de pregunta: Varias opciones**
- **Opción 1: Sí**
- **Opción 2: No**
- **Marcar como obligatoria: con esta opción se obliga a los/as votantes a responder una de las dos opciones.**

**PASO 3b. Formular segunda pregunta para**  *Votación Secreta Premio Extraordinario.*

- **Pregunta: Votación Secreta Premio Extraordinario**
- **Tipo de pregunta: Varias opciones**
- **Opción 1: Sí**
- **Opción 2: No**
- **Marcar como obligatoria: con esta opción se obliga a los/as votantes a responder una de las dos opciones.**

#### **PASO 4. Configurar cuestionario**

- **Para asegurar que cada votante responde una única vez, hay que dirigirse a la pestaña de "Configuración" y expandir la sección de "Respuestas".**
- **Una vez dentro de la sección de "Respuestas", activar la opción de "Limitar a una respuesta"**

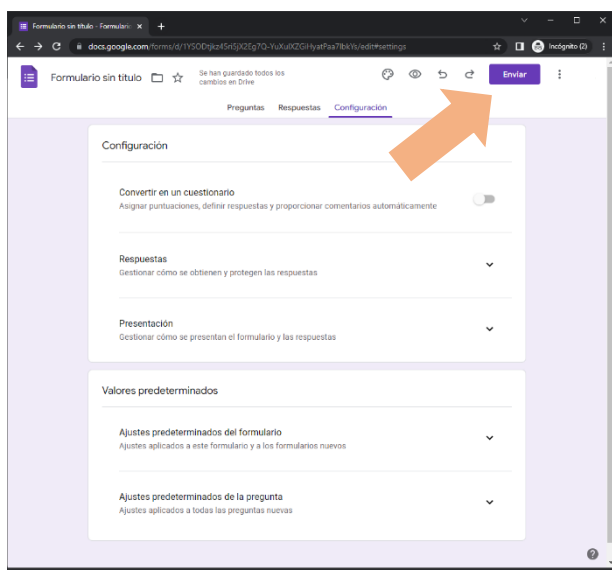

**PASO 5. Enviar cuestionario a los/as miembros del tribunal que no están presentes en la sala.**

• **Para ello, hacer clic en el botón "Enviar" situado en la parte superior derecha de la pantalla.**

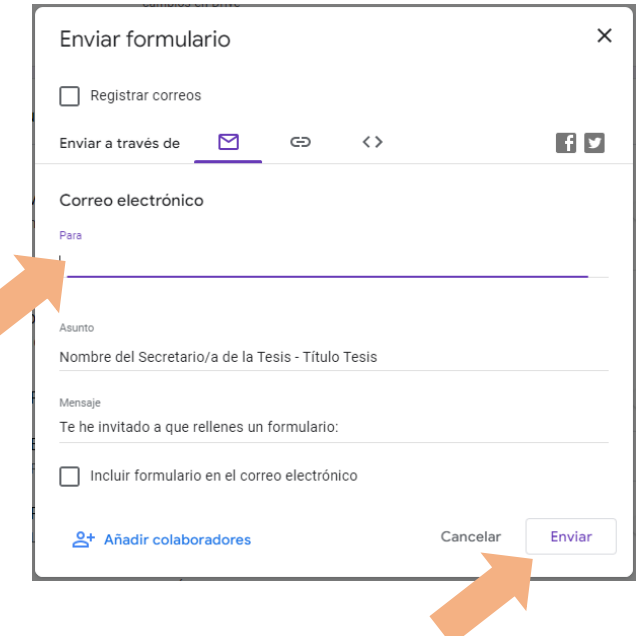

 $\hat{z}$  den  $\rightarrow$   $\alpha$   $\rightarrow$  $\begin{array}{ccc}\n\text{sin titulo} & \Box & \overleftrightarrow{\chi} & \text{be her geodes} \\
\text{cositico} & \text{cosubios en Orov}\n\end{array}$ 0 0 5 d Emiler  $\blacksquare$  $\overline{r}$  : 2 respuest  $\overline{0}$  Copies  $\frac{1}{2}$  $\overline{a}$  copies  $\frac{1}{2}$ 

**PASO 6. Añadir los/as miembros del tribunal que no están presentes en la sala.**

- **Introducir las direcciones de correo de los integrantes del tribunal que no se encuentren de manera presencial en la sala.**
- **Por último, hacer clic en "Enviar". De esta forma, les llegará un correo a los/as miembros del tribunal para acceder a la votación.**

**PASO 7. Cerrar formulario**

• **Cuando el/la Secretario/a del Tribunal haya comprobado que han votado todos/as los integrantes del tribunal, se debe cerrar el formulario. Para ello, hay que dirigirse a la pestaña de "Respuestas" y deseleccionar la opción de "Se aceptan respuestas". A partir de este momento, el formulario no acepta más respuestas.** 

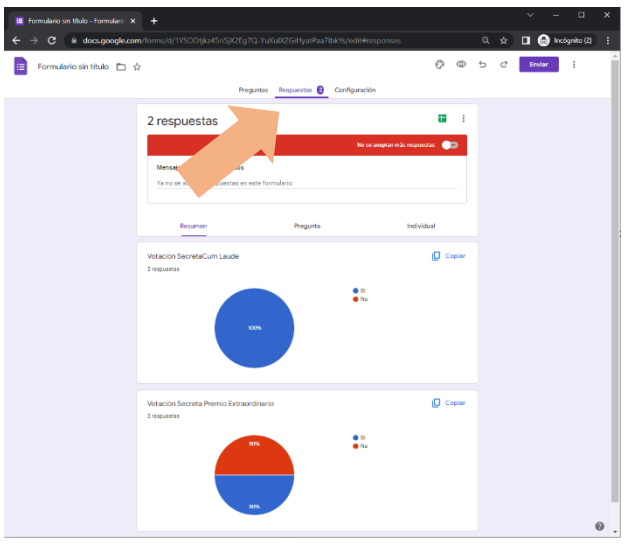

#### **PASO 8. Visualizar resultados**

• **Una vez cerrado el formulario se pueden visualizar los resultados en la pestaña de "Respuestas". Como se muestra en esta imagen, aparecerán los resultados a las dos preguntas formuladas (Cum Laude y Premio Extraordinario).**

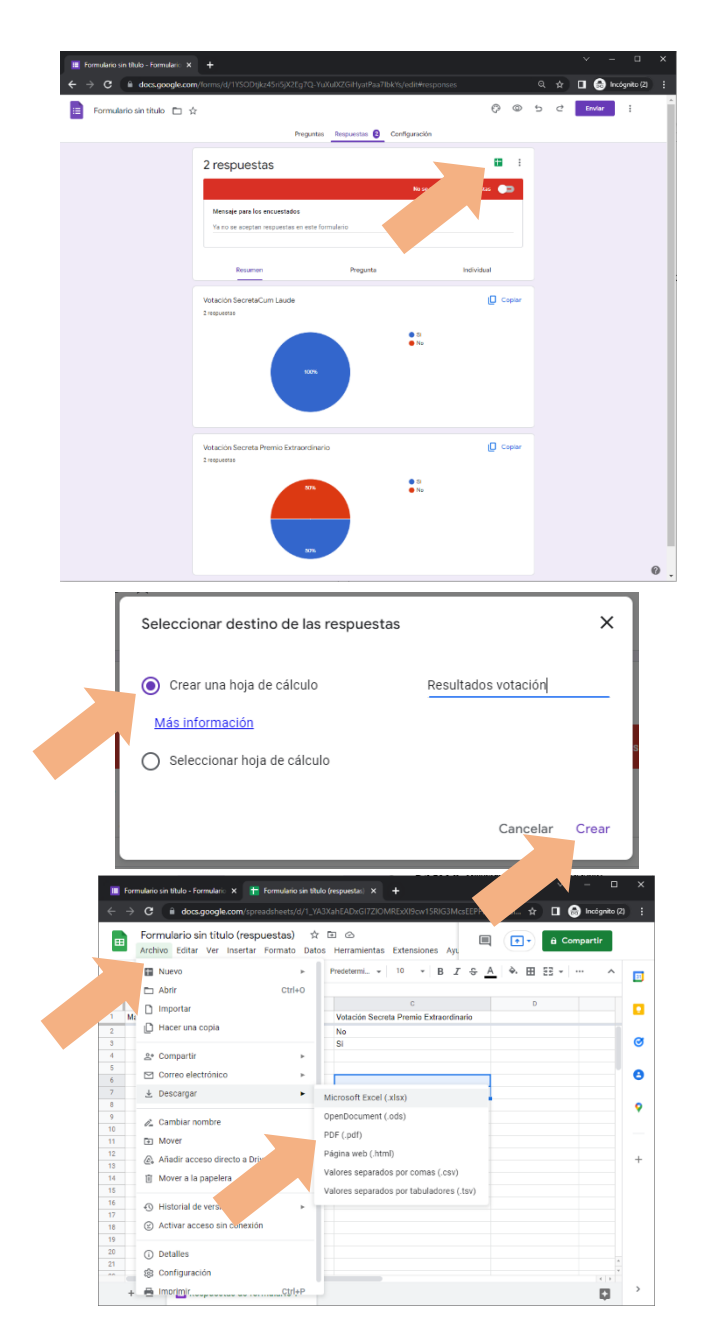

**PASO 9. Descargar resultados.**

- **Para descargar los resultados, se debe hacer clic en el icono de Excel .**
- **Tras hacer clic en el icono aparecerá una ventana emergente, donde se debe marcar la opción de "Crear una hoja de cálculo". Introducir el nombre de la hoja y hacer clic en el botón de "Crear".**
- **Se abre una pestaña nueva en el navegador con la hoja de cálculo que contiene las respuestas anónimas. Para descargar las repuestas, se debe presionar en "Archivo" y seguidamente en "Descargas". Por último, se debe seleccionar el formato en el se desea hacer la descarga.**